# **Příručka pro uživatele Ověřovacího portálu**

# **OBSAH**

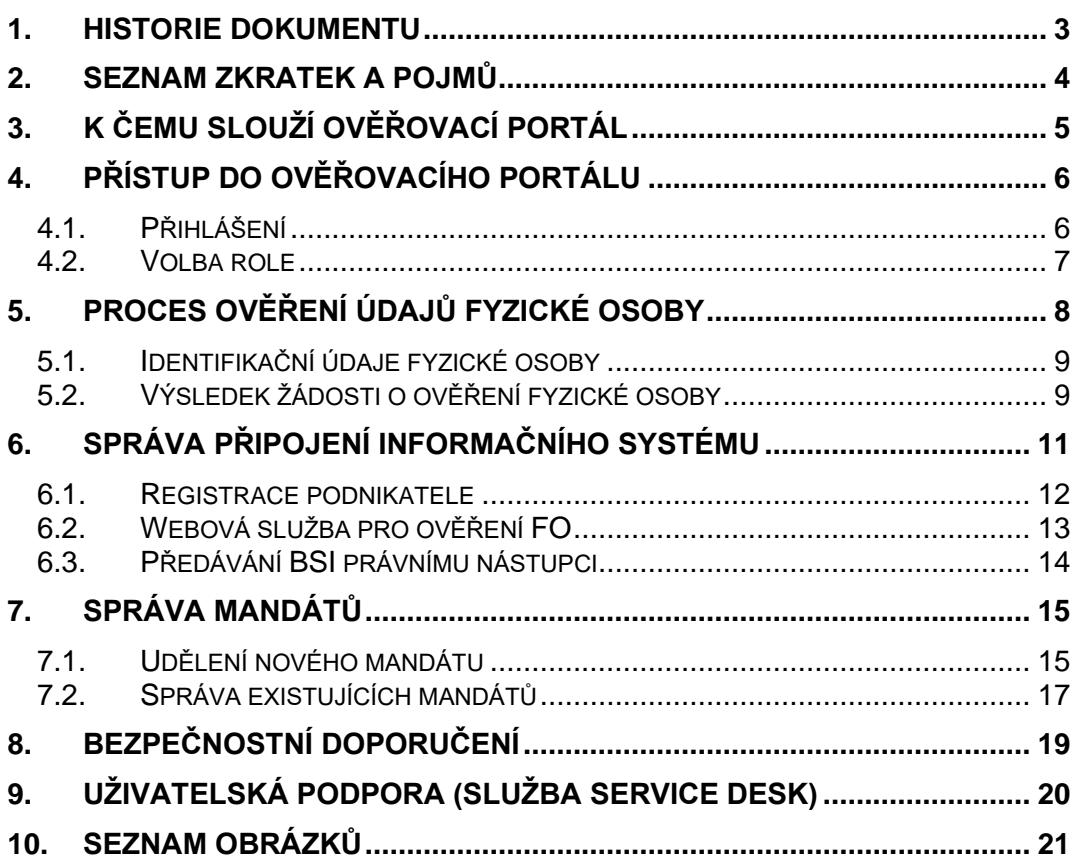

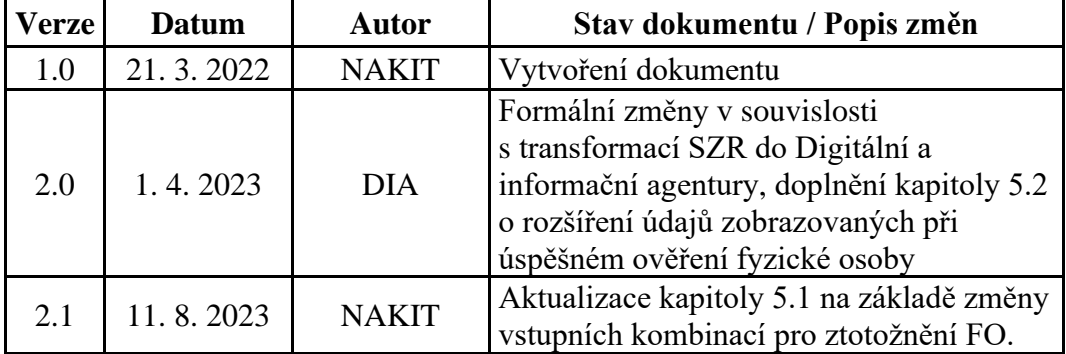

# <span id="page-2-0"></span>**1. Historie dokumentu**

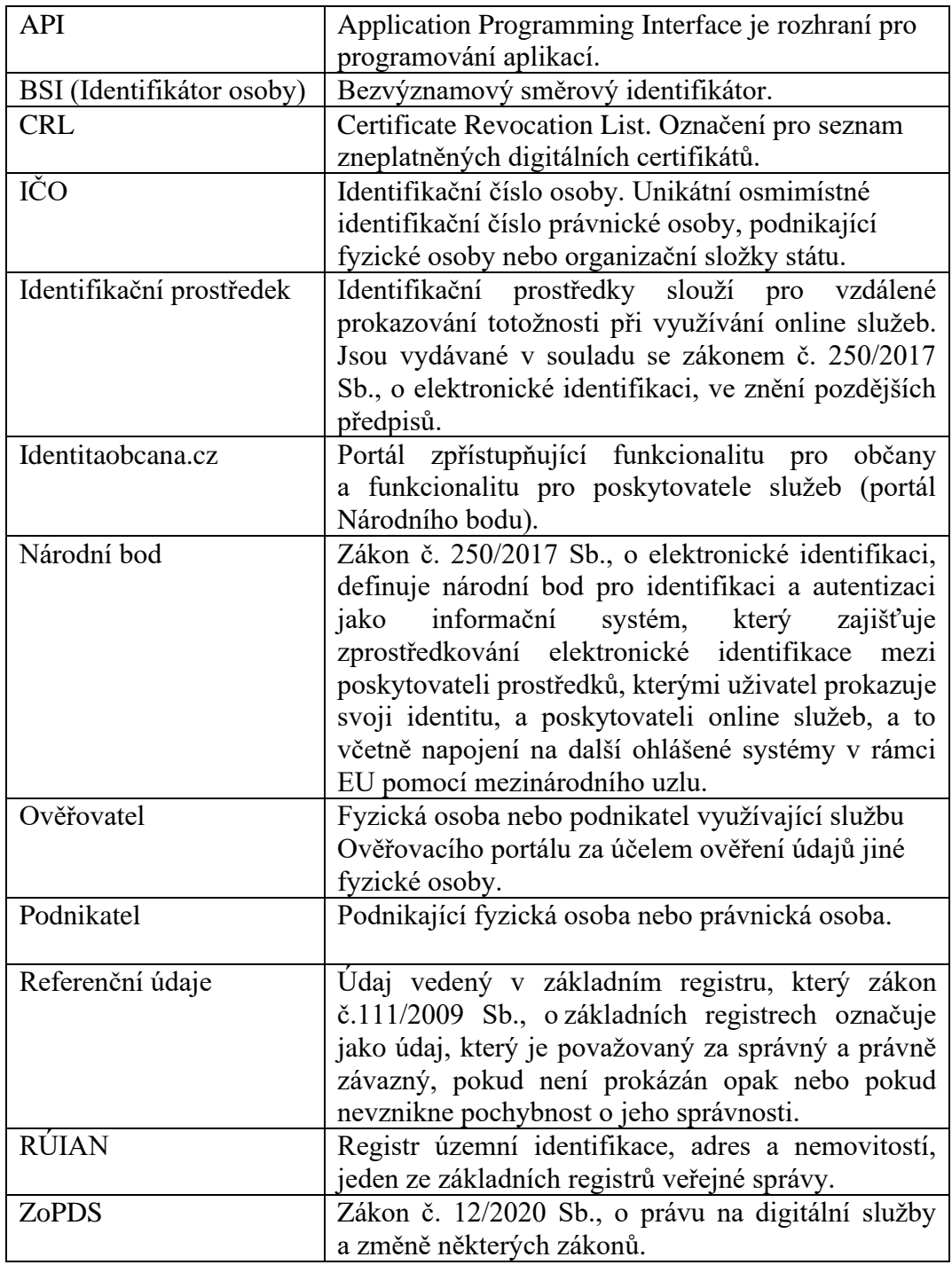

# <span id="page-3-0"></span>**2. Seznam zkratek a pojmů**

# <span id="page-4-0"></span>**3. K čemu slouží Ověřovací portál**

Ověřovací portál vznikl v důsledku rozšíření §12a [zákona č. 12/2020 Sb., o právu](https://www.zakonyprolidi.cz/cs/2020-12)  [na digitální služby a o změně některých zákonů](https://www.zakonyprolidi.cz/cs/2020-12) (ZoPDS). Ověřovací portál umožňuje fyzické osobě nebo podnikateli (tj. podnikající fyzické osobě nebo právnické osobě) on-line ověřit platnost údajů fyzické osoby vůči referenčním údajům vedených v registru obyvatel, případně v dalších agendových systémech. Ověření probíhá zadáním kombinace identifikačních údajů, které o sobě sdělila fyzická osoba v roli původce údajů na základě prokazatelného právního vztahu s ověřovatelem.

# <span id="page-5-0"></span>**4. Přístup do Ověřovacího portálu**

Ověřovací portál je přístupný na webové adrese [https://overeni.identitaobcana.cz.](https://overeni.identitaobcana.cz/) Jeho provozovatelem a správcem je Digitální a informační agentura – Sekce správy základních registrů.

# <span id="page-5-1"></span>**4.1. Přihlášení**

Ověřovatel se do Ověřovacího portálu přihlašuje pomocí svého elektronického identifikačního prostředku (tzv. digitální identity občana) prostřednictvím Národního bodu. Výčet aktuálně dostupných identifikačních prostředků je k dispozici na [informačních stránkách portálu Identita občana.](https://info.identitaobcana.cz/KvalifikovaniSpravci.aspx)

Pokud uživatel nedisponuje žádným prostředkem pro elektronickou identifikaci, může si takový zřídit. Více informací o možnostech zřízení nalezne [zde.](https://info.identitaobcana.cz/idp/)

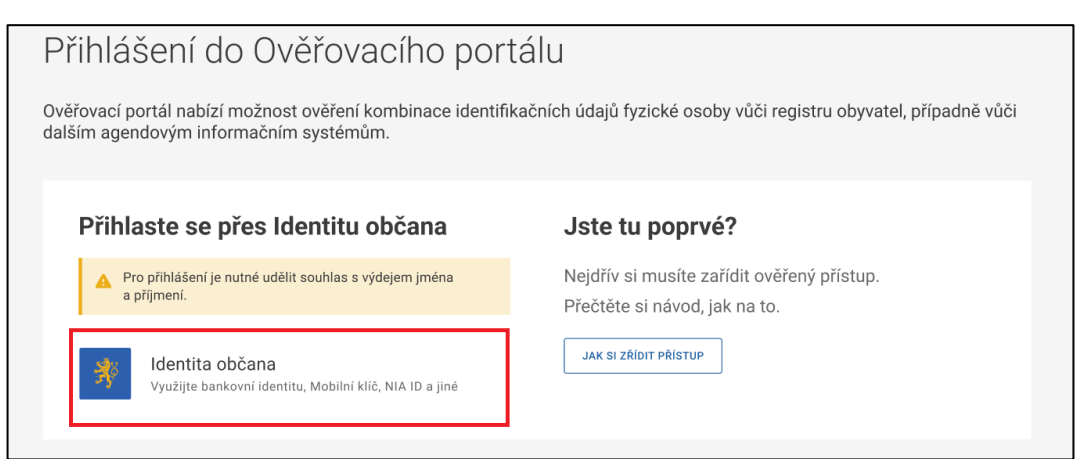

*Obrázek 1 – Způsoby přihlášení do Ověřovacího portálu*

<span id="page-5-2"></span>Funkcionality Ověřovacího portálu budou dostupné pouze uživatelům, kteří se přihlásí prostřednictvím identifikačního prostředku vydaného v České republice a udělí souhlas s výdejem údajů jméno a příjmení. Přihlášení přes mezinárodní bránu – IIG z důvodu neexistující vazby do registru obyvatel není možné.

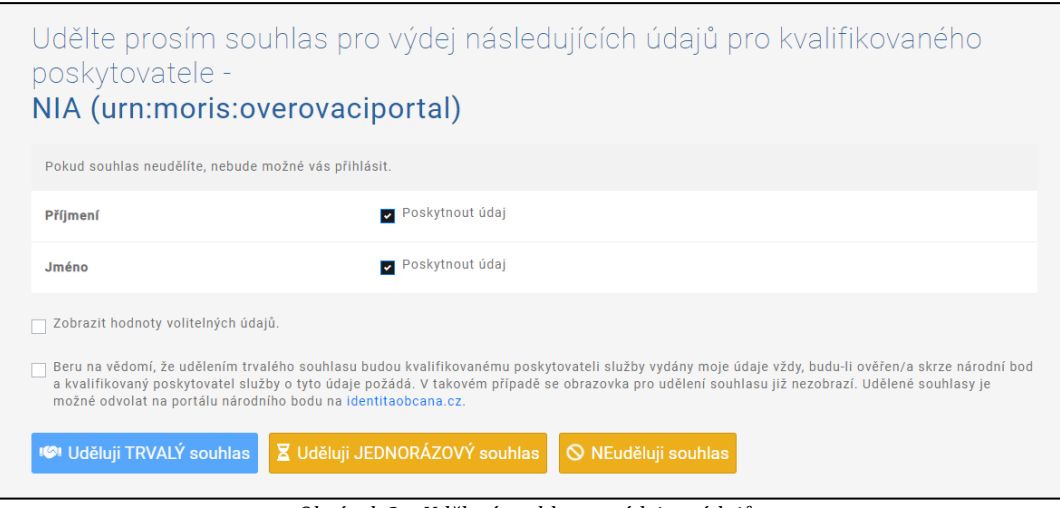

*Obrázek 2 – Udělení souhlasu s výdejem údajů*

#### <span id="page-6-1"></span><span id="page-6-0"></span>**4.2. Volba role**

Po přihlášení si ověřovatel zvolí, v jaké roli si přeje Ověřovací portál využívat. Do portálu může ověřovatel vstupovat:

- jako fyzická osoba (tj. sám za sebe),
- jako zákonný zástupce (tj. statutární orgán právnické osoby nebo podnikající fyzická osoba),
- jako smluvní zástupce s přiděleným mandátem (tj. fyzická osoba s oprávněním zastupovat právnickou osobu nebo podnikající fyzickou osobu).

V případě, kdy je činnost právnické osoby nebo podnikající fyzické osoby pozastavena, je možnost volby takové role zneaktivněna.

Výběr správné role je důležitý především pro evidenci aktivity za účelem informovanosti subjektu údajů (tj. pro fyzické osoby, jejichž údaje budou ověřovány).

V případě, kdy byl přihlašujícímu se ověřovateli přidělen nový mandát (tj. podnikající fyzická osoba nebo právnická osoba uděluje fyzické osobě oprávnění zastupovat jejich organizaci v rámci Ověřovacího portálu), bude o tom ověřovatel informován při volbě role.

Ověřovatel má možnost mandát přijmout nebo odmítnout. Po úspěšném přijetí mandátu se ověřovateli zobrazí potvrzující informační hláška a aktualizuje se

seznam dostupných rolí. Mandát se stává platným pouze po jeho přijetí uživatelem. Detailní popis udělování a správy mandátů naleznete v kapitole 7.

![](_page_7_Picture_80.jpeg)

*Obrázek 3 – Výběr role*

# <span id="page-7-1"></span><span id="page-7-0"></span>**5. Proces ověření údajů fyzické osoby**

Ověření údajů o jiné fyzické osobě ověřovatel provede zadáním kombinace identifikačních údajů, které mu o sobě jiná fyzická osoba sdělila v roli původce údajů na základě prokazatelného právního vztahu.

Prokazatelným právním vztahem je např. smlouva. Tento právní vztah musí být dle §12a ZoPDS, doložitelný, neboť záznam o ověření údajů bude veden v provozních údajích registru obyvatel. Ověřovaná osoba tak může ověřovatele kdykoliv požádat o zdůvodnění využití údajů a prokázání existence právního vztahu.

Ověření fyzické osoby je možné provést pod záložkou "Ověření fyzické osoby".

<span id="page-7-2"></span>

|          | Digitální a informační | Ověřovací portál |                                       | <b>JANA NOVÁKOVÁ</b> | Э                              |  |
|----------|------------------------|------------------|---------------------------------------|----------------------|--------------------------------|--|
| agentura |                        |                  |                                       |                      | NÁZEV FIRMY (ZÁKONNÝ ZÁSTUPCE) |  |
|          | OVĚŘENÍ FYZICKÉ OSOBY  | SPRÁVA MANDÁTŮ   | SPRÁVA PŘIPOJENÍ INFORMAČNÍHO SYSTÉMU |                      |                                |  |

*Obrázek 4 – Výběr záložky "Ověření fyzické osoby"*

#### <span id="page-8-0"></span>**5.1. Identifikační údaje fyzické osoby**

Ověřovatel zadá kombinaci identifikačních údajů, které má o jiné fyzické osobě, kterou si přeje ověřit, k dispozici. Minimální povinnou kombinací údajů je jméno, příjmení a alespoň jeden z údajů doklad či rodné číslo. Dalšími nepovinnými údaji pro zpřesnění dotazu jsou datum narození a adresa trvalého bydliště.

![](_page_8_Picture_83.jpeg)

*Obrázek 5 – Ověření fyzické osoby dle údajů*

# <span id="page-8-2"></span><span id="page-8-1"></span>**5.2. Výsledek žádosti o ověření fyzické osoby**

Pokud ověření fyzické osoby dle zadaných údajů proběhlo úspěšně, ověřovatel obdrží identifikátor nalezené osoby (BSI). Ten si může pro své vlastní potřeby zkopírovat. V případě, že ověření proběhne na základě kombinace údajů "jméno, příjmení a doklad", zobrazí se i aktuální hodnoty těchto údajů vedené v registru obyvatel.

![](_page_9_Picture_83.jpeg)

*Obrázek 6 – Úspěšné ověření osoby dle údajů*

<span id="page-9-0"></span>Může se stát, že dle zadaných údajů bude nalezeno více osob. V takovém případě je potřeba upravit či doplnit zadanou kombinaci identifikačních údajů a opakovat ověření. Stejně tak je nutno postupovat i v situaci, kdy na základě zadaných údajů nebude nalezena žádná osoba. Pokud je ověřovaná osoba zemřelá, není možné ověření provést.

<span id="page-9-1"></span>![](_page_9_Figure_4.jpeg)

*Obrázek 8 – Chybová hláška: nebyla nalezena žádná osoba*

<span id="page-9-3"></span><span id="page-9-2"></span>Na základě zadaných údajů byla nalezena zemřelá osoba Tuto osobu není možné ověřit.

*Obrázek 9 – Chybová hláška: byla nalezena zemřelá osoba*

## <span id="page-10-0"></span>**6. Správa připojení informačního systému**

Podnikatel se může v rámci Ověřovacího portálu registrovat. Registrovaný podnikatel poté může využívat webové služby Ověřovacího portálu ověřování prostřednictvím vlastního API (popsáno v kapitole 6.2.), případně předávat identifikátory občana (BSI) svému právnímu nástupci (popsáno v kapitole 6.3.).

Pro registraci je nutné, aby podnikatel byl držitelem technického certifikátu vydaného pro danou organizaci jednou z certifikačních autorit:

- První certifikační autorita (I.CA);
- PostSignum;
- eIdentity.

Registraci (vložení certifikátu) může provést pouze zákonný zástupce organizace, který je veden v registru osob. Registraci provede pod záložkou "Správa připojení informačního systému".

<span id="page-10-1"></span>![](_page_10_Picture_101.jpeg)

*Obrázek 10 – Výběr záložky "Správa připojení informačního systému"*

#### <span id="page-11-0"></span>**6.1. Registrace podnikatele**

Zákonný zástupce organizace, který se přihlásil do Ověřovacího portálu prostřednictvím svého elektronického identifikačního prostředku, nahraje technický certifikát ze svého zařízení, zadá kontaktní e-mailovou adresu a udělí souhlas s podmínkami využívání služeb. Registraci organizace k využívání webových služeb Ověřovacího portálu potvrdí kliknutím na tlačítko "Registrovat".

![](_page_11_Picture_93.jpeg)

*Obrázek 11 – Registrace k využívání webových služeb Ověřovacího portálu*

<span id="page-11-1"></span>Na zadanou e-mailovou adresu bude zasláno upozornění na končící platnost certifikátu, a to 30 dní před ukončením jeho platnosti. Dále zákonný zástupce obdrží upozornění, pokud se certifikát objeví na seznamu zneplatněných certifikátů jeho vydavatele (CRL) nebo dojde k pokusu o vložení totožného certifikátu k jiné organizaci.

Ve správě připojení informačního systému může zákonný zástupce editovat registrovanou e-mailovou adresu, spravovat nahrané certifikáty nebo zrušit samotnou registraci.

![](_page_12_Picture_86.jpeg)

*Obrázek 12 – Správa registrace*

<span id="page-12-1"></span>Systém provádí pravidelné kontroly registrovaných organizací oproti registru osob. Pokud IČO organizace nebude nalezeno v registru osob, bude registrace, včetně udělených mandátů, zneplatněna (ukončena). V případě pozastavení činnosti dané organizace nebo pokud nahraný certifikát pozbude platnosti, bude platnost registrace a udělených mandátů dočasně pozastavena. Během doby pozastavení registrace není možné využívat služby Ověřovacího portálu.

#### <span id="page-12-0"></span>**6.2. Webová služba pro ověření FO**

Registrovaná organizace může namísto ověřování přes portál využít své vlastní API k hromadnému ověřování údajů fyzických osob. Detailní popis webové služby TR\_BSI\_OVERENI\_FO pro ověření údajů fyzické osoby je dostupný na [úložišti](https://dev.azure.com/SpravaZakladnichRegistru/NIA%20pro%20v%C3%BDvoj%C3%A1%C5%99e/_wiki/wikis/NIA-pro-v%C3%BDvoj%C3%A1%C5%99e.wiki/68/P%C5%99id%C4%9Blov%C3%A1n%C3%AD-BSI-dle-%C2%A712a)  [vývojářské dokumentace.](https://dev.azure.com/SpravaZakladnichRegistru/NIA%20pro%20v%C3%BDvoj%C3%A1%C5%99e/_wiki/wikis/NIA-pro-v%C3%BDvoj%C3%A1%C5%99e.wiki/68/P%C5%99id%C4%9Blov%C3%A1n%C3%AD-BSI-dle-%C2%A712a) Chování služby kopíruje proces popsaný v kapitole 5. drobnou odlišností je formát adresy trvalého bydliště, která musí být na vstupu webové služby ve tvaru kódu adresního místa (RÚIAN kód).

# <span id="page-13-0"></span>**6.3. Předávání BSI právnímu nástupci**

Právní nástupce uživatele služby má dle §12a, odst. 8 ZoPDS, právo požádat o vytvoření nových bezvýznamových směrových identifikátorů fyzické osoby (BSI) na základě předání seznamu bezvýznamových směrových identifikátorů fyzické osoby (BSI) svého právního předchůdce správci Národního bodu pro identifikaci a autentizaci.

- 1. Právní nástupce požádá o vytvoření nového BSI fyzické osoby. Požadavek směřuje k podnikateli, tedy původnímu ověřovateli údajů.
- 2. Ověřovatel údajů prostřednictvím webové služby TR\_BSI\_ULOZENI předá seznam BSI NIA. Lze nastavit, po kterou dobu bude možné zdrojová BSI vyzvednout a také zadat IČO organizace, pro kterou budou úložky uloženy.
- 3. Národní bod vydá ověřovateli tzv. úložky.
- 4. Ověřovatel poté zašle úložky (příp. další vlastní data) právnímu nástupci.
- 5. Právní nástupce prostřednictvím webové služby TR\_BSI\_VYZVEDNUTI získá na základě úložek na vstupu seznam svých BSI.

Technické popisy služeb a rozhraní jsou dostupné v samostatných dokumentech, které jsou dostupné na [úložišti vývojářské dokumentace.](https://dev.azure.com/SpravaZakladnichRegistru/NIA%20pro%20v%C3%BDvoj%C3%A1%C5%99e/_wiki/wikis/NIA-pro-v%C3%BDvoj%C3%A1%C5%99e.wiki/68/P%C5%99id%C4%9Blov%C3%A1n%C3%AD-BSI-dle-%C2%A712a)

#### <span id="page-14-0"></span>**7. Správa mandátů**

Podnikatel, v rámci Ověřovacího portálu může určit své smluvní zástupce udělením mandátu. Tito smluvní zástupci ověřují údaje fyzických osob jménem organizace, která je k tomu určila. Následující podkapitoly vysvětlují, jak mandáty udělit a spravovat.

#### <span id="page-14-1"></span>**7.1. Udělení nového mandátu**

Podnikatel si může určit své smluvní zástupce, kteří jej budou moci zastoupit při ověřování údajů fyzických osob.

Své zástupce si ověřovatel určí následovně:

- 1. Zákonný zástupce organizace se přihlásí do Ověřovacího portálu (popsáno v kapitole 4).
- 2. Pod záložkou "Správa mandátů" zvolí možnost udělit nový mandát.

![](_page_14_Picture_91.jpeg)

<span id="page-14-2"></span>*Obrázek 13 – Přehled a správa udělených mandátů*

3. Vyplní požadované informace o osobě, které chce mandát udělit. Tyto údaje musí být zadány tak, jako jsou uvedeny na dokladu totožnosti.

![](_page_15_Picture_87.jpeg)

*Obrázek 14 – Udělení nového mandátu*

<span id="page-15-0"></span>4. V dalším kroku je možné vyplnit funkci, kterou tato osoba plní (např. zastupující vedoucí) a nastavit časové období platnosti mandátu (implicitně je nastaven 1 rok, což je zároveň nejdelší možná doba platnosti mandátu).

![](_page_15_Picture_88.jpeg)

*Obrázek 15 – Doplňující údaje k mandátu*

5. Dále má podnikatel možnost povolit smluvnímu zástupci udělování mandátu dalším osobám, které potom mohou také ověřovat údaje fyzických osob jménem podnikatele. Toto oprávnění udělí podnikatel smluvnímu zástupci zaškrtnutím této možnosti:

<span id="page-15-1"></span>![](_page_15_Picture_8.jpeg)

*Obrázek 16 – Udělení oprávnění udělovat mandáty dalším osobám*

6. Podnikatel dokončí udělení mandátu smluvnímu zástupci prostřednictvím tlačítka "Udělit mandát". Poté systém ověří vyplněné údaje a přidělí mandát smluvnímu zástupci.

![](_page_16_Figure_2.jpeg)

*Obrázek 17 – Potvrzení udělení mandátu*

<span id="page-16-1"></span>7. Na obrazovce se objeví potvrzení o úspěšném udělení mandátu. Aby nově vytvořený smluvní zástupce mohl začít ověřovat údaje o fyzických osobách jménem podnikatele, musí mandát nejdříve přijmout. Učinit tak může po přihlášení do Ověřovacího portálu (popis v kapitole 4.2.). Možnosti správy uděleného mandátu jsou detailně popsány v kapitole 7.2.

V případě, kdy se namísto potvrzení o úspěšném ověření a udělení mandátu objeví na obrazovce chybová hláška, je potřeba zkontrolovat vyplněné údaje a akci provést znovu. Chyba může nastat v těchto případech:

- Na základě zadaných údajů nebyla nalezena žádná osoba.
- Na základě zadaných údajů byla nalezena zemřelá osoba.
- Mandát není možné udělit sám sobě.

# <span id="page-16-0"></span>**7.2. Správa existujících mandátů**

Přihlášený podnikatel může existující udělené mandáty spravovat pod záložkou "Správa mandátů".

U udělených mandátů je možné editovat funkci smluvního zástupce, měnit platnost mandátu nebo mandát odebrat. Mandát je možné prodloužit maximálně o 1 rok. Lze však nastavit i kratší platnost mandátu, případně ji zkracovat dle potřeby.

Pokud mandát čeká na schválení svým příjemcem, je tato informace u příslušného mandátu zobrazena.

![](_page_17_Picture_39.jpeg)

*Obrázek 18 – Správa udělených mandátů*

<span id="page-17-0"></span>Pod záložkou "Propadlé" jsou zobrazeny mandáty, kterým skončila jejich platnost. Podnikatel má možnost tyto mandáty obnovit nebo odebrat.

![](_page_17_Picture_40.jpeg)

<span id="page-17-1"></span>*Obrázek 19 – Přehled propadlých mandátů*

# <span id="page-18-0"></span>**8. Bezpečnostní doporučení**

V rámci Ověřovacího portálu pracujete s citlivými informacemi – ať už je to vaše digitální identita či osobní údaje jiné fyzické osoby. Dbejte tedy zvýšené opatrnosti a dodržujte následující bezpečnostní doporučení:

- 1. Nikdy nesdělujte své přihlašovací údaje jiným osobám.
- 2. Do Ověřovacího portálu přistupujte pouze na vlastním zařízení, které je připojeno k důvěryhodné internetové síti a vždy si zkontrolujte v adresní řádce vašeho prohlížeče, že je vaše připojení zabezpečeno platným certifikátem.
- 3. Nepracujte s osobními údaji jiné osoby, pokud jste v prostředí, kde není zaručeno vaše soukromí.
- 4. Ověřujte pouze údaje jiné osoby, se kterou máte uzavřen prokazatelný právní vztah. Veškerá ověření údajů jsou evidována a může po Vás být kdykoliv vyžadováno zdůvodnění využití osobních údajů. Při neoprávněném využití se vystavujete trestnímu postihu.
- 5. Po ukončení vaší činnosti v Ověřovacím portálu se nezapomeňte odhlásit.
- 6. Doporučení pro bezpečné přihlášení prostřednictvím elektronických identifikačních prostředků naleznete na [informačních webových stránkách](https://info.identitaobcana.cz/BezpecnostDoporuceni.aspx)  [Identity občana.](https://info.identitaobcana.cz/BezpecnostDoporuceni.aspx)

# <span id="page-19-0"></span>**9. Uživatelská podpora (Služba Service Desk)**

Service Desk Digitální a informační agentury poskytuje komplexní uživatelskou podporu v pracovních dnech od 7:00 – 18:00 na telefonním čísle +420 227 023 444.

Uživatelé mohou také využít aplikaci [Service Desk Manager \(SDM\)](https://portal.szrcr.cz/home?p_p_id=com_liferay_login_web_portlet_LoginPortlet&p_p_lifecycle=0&p_p_state=maximized&p_p_mode=view&saveLastPath=false&_com_liferay_login_web_portlet_LoginPortlet_mvcRenderCommandName=%2Flogin%2Flogin) nebo požadavek zadat prostřednictvím e-mailu na adresu [identitaobcana@dia.gov.cz.](mailto:identitaobcana@dia.gov.cz)

Service Desk neposkytuje uživatelskou podporu k dotazům nebo k žádostem o informace:

- a) na právní výklad zákona o právu na digitální služby;
- b) na právní výklad zákona o elektronické identifikaci;
- c) na právní výklad nařízení Evropského parlamentu a Rady (EU) č. 910/2014 ze dne 23. července 2014 o elektronické identifikaci a službách vytvářejících důvěru pro elektronické transakce na vnitřním trhu a o zrušení směrnice 1999/93/ES;
- d) týkajícím se statistik provozu Národního bodu a Ověřovacího portálu;
- e) dotazům, které nesouvisejí s provozem Národního bodu a Ověřovacího portálu;
- f) dotazům k existenci právních vztahů a oprávněním k ověřování údajů fyzických osob.

# <span id="page-20-0"></span>**10. Seznam obrázků**

![](_page_20_Picture_171.jpeg)